# Creació i restauració d'imatges de Clonezilla en una memòria USB executable

## En aquest tutorial aprendrem:

- a) Com fer un memòria USB executable per a Clonezilla.
- b) Com guardar la imatge d'un ordinador a la memòria USB.
- c) Com restaurar la imatge des de la memòria USB a un ordinador.

### Programari necessari:

- ✔ **Clonezilla (**versió **zip).**
- ✔ **Una instal·lació de GNU/Linux per a la creació del pen executable.** Per al tutorial es farà servir Xubuntu (el podeu descarregar [aqui](http://xubuntu.org/getxubuntu/)<sup>[1](#page-0-0)</sup>), perquè és molt lleuger.

#### **Nota**

Al seleccionar la versió de Clonezilla que descarregareu, teniu en compte que:

La versió "**alternative stable**" ofereix compatibilitat amb més dispositius.

La versió per a arquitectures **i386** funcionarà en tots els equips, mentre que amd64 només funcionarà en equips de 64 bits.

## Hardware necessari:

✔ Una memòria USB amb 32GB o més de capacitat. Es recomana fer servir una de 64GB.

<span id="page-0-0"></span><sup>1</sup> <http://xubuntu.org/getxubuntu/>

Aquesta part del tutorial es realitzarà des d'una màquina amb Linux, concretament des d'un terminal. A Xubuntu pots obrir un emulador de terminal amb la combinació de tecles Win + T.

# Configuració de la memòria USB executable

1. Per a configurar la memòria USB necessitarem els paquets «parted», «dofstools», «unzip» i «libc6-i386». Els podem instal·lar amb la següent comanda:

```
$ sudo apt install parted dosfstools unzip libc6-i386
Nota
```
sudo apt ... es una comanda, que s'ha d'escriure al terminal, i prémer Enter per a executar-la.

El dolar «\$» es el *prompt*, no s'ha d'escriure com a part de la comanda.

2. Executem la comanda 1sb1k:

```
$ 1sh1kNAME MAJ:MIN RM SIZE RO TYPE MOUNTPOINT
sda 8:0 0 16G 0 disk
├─sda1 8:1 0 15.3G 0 part /
├─sda2 8:2 0 1K 0 part
 -sda5 8:5 0 714M 0 part [SWAP]
sr0 11:0 1 1024M 0 rom
```
Aquesta comanda ens mostra un llistat dels dispositius de bloc (memòries USB, discs durs, CD/DVD, etc.) presents a l'ordinador.

3. Ara inserim la memòria USB, esperem uns 5 segons i executem un altre cop la comanda lsblk:

```
$ lsblk
NAME MAJ:MIN RM SIZE RO TYPE MOUNTPOINT
sda 8:0 0 16G 0 disk
 ├─sda1 8:1 0 15.3G 0 part /
 ├─sda2 8:2 0 1K 0 part
 -sda5 8:5 0 714M 0 part [SWAP]
sdb 8:16 0 64G 0 disk
```
**└─sdb1 8:18 0 64G 0 part** sr0 11:0 1 1024M 0 rom

Veurem que apareix un dispositiu nou, que serà la memòria USB.

Els dispositius de bloc (USB, HDD, SSD, CD, etc.) es representen com a fitxers especials a Linux, que apareixen al directori /dev .

En aquest cas, la nostra memòria USB es troba a /dev/sdb (/dev/sdb1 és una partició). Recorda substituir totes les mencions de /dev/sdb en aquest tutorial per la ruta adient al teu cas.

- 3. Un cop sabem quin és el dispositiu, crearem les particions necessàries amb parted :
	- Una partició primària de 512 MiB (per a Clonezilla).
	- Una partició primària que ocupi la resta del memòria USB (per guardar les imatges).

```
$ sudo parted -s mklabel msdos /dev/sdb
$ sudo parted -s mkpart primary 1mib 512mib /dev/sdb
$ sudo parted -s mkpart primary 513mib 100% /dev/sdb
```
4. Després, haurem de crear els sistemes de fitxer, ambdues particions han de ser FAT32.

\$ sudo mkfs.fat -F 32 -n CLONEZILLA **/dev/sdb**1 \$ sudo mkfs.fat -F 32 -n IMATGES **/dev/sdb**2

El paràmetre -n especifica l'etiqueta de la partició, encara que no és necessari posar-li una etiqueta a les particions, es recomanable, ja que a l'hora de executar el Clonezilla ens facilitarà saber quina és cada partició.

5. Un cop hem creat els sistemes de fitxer a les particions, muntem la partició del Clonezilla  $($ /dev/sdb1) a /mnt (un directori de Linux per a muntar particions temporalment), i descomprimim el fitxer ZIP de Clonezilla que hem descarregat.

\$ sudo mount **/dev/sdb**1 /mnt \$ sudo unzip **\$clonezilla** -d /mnt

S'ha de substituir **\$clonezilla** per la ruta al fitxer de Clonezilla descarregat, com per exemple: **~/Descarregues/clonezilla-live-20161121-yakkety-amd64.zip** (la tilde ~ es substitueix automàticament per la carpeta \$HOME de l'usuari, /home/nom\_usuari ).

6. Després de descomprimir-lo, executem la següent comanda per a fer que la memòria USB sigui executable:

```
$ sudo /mnt/utils/linux/makeboot.sh -b /dev/sdb1
```
7. Finalment ens assegurem que el sistema operatiu hagi escrit les dades a la memòria USB (amb sync ) i desmuntem la memòria USB de forma segura.

\$ sudo sync \$ sudo umount /mnt Iniciem l'ordinador amb la memòria USB (amb les BIOS o amb la tecla Boot Manager, que sol ser F12).

Si apareix una errada de Secure Boot, a la BIOS hi haurà la opció Boot Mode o similar, canvia-la de "UEFI" a "Legacy". Si hi ha una opció de Secure Boot, segurament s'haurà de desactivar primer per poder canviar el mode d'arrancada.

Recorda deixar les opcions com estaven al finalitzar la clonació.

1. A la primera pantalla del Clonezilla, seleccionem l'opció per defecte (Clonezilla Live) i premem Enter.

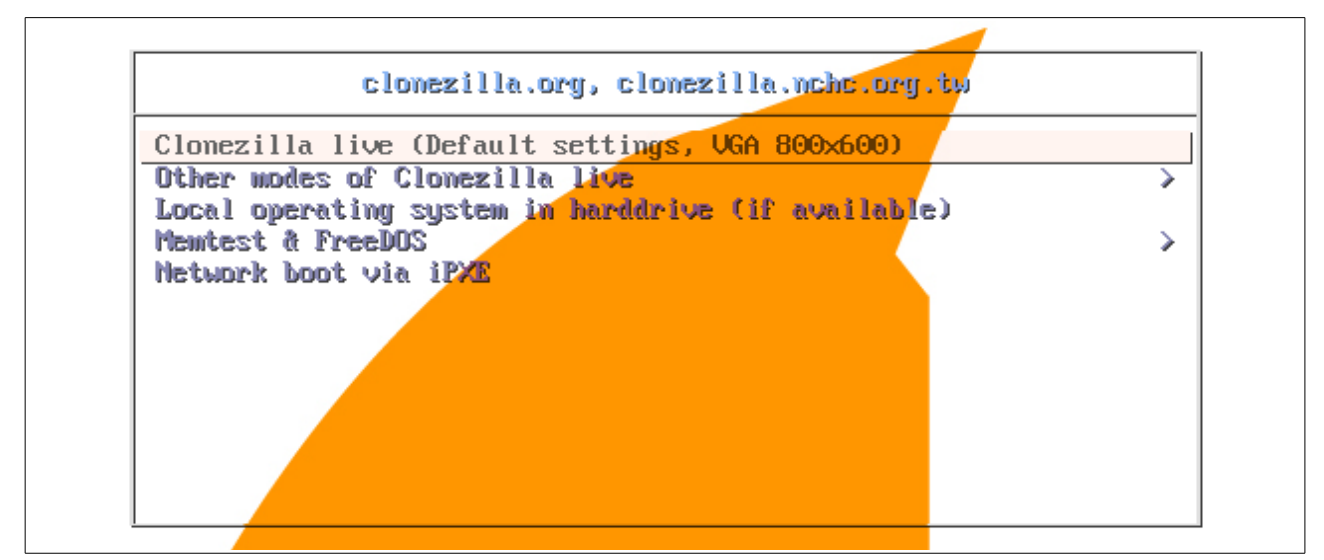

2. A la següent pantalla, seleccionem l'idioma de la interfície que preferim.

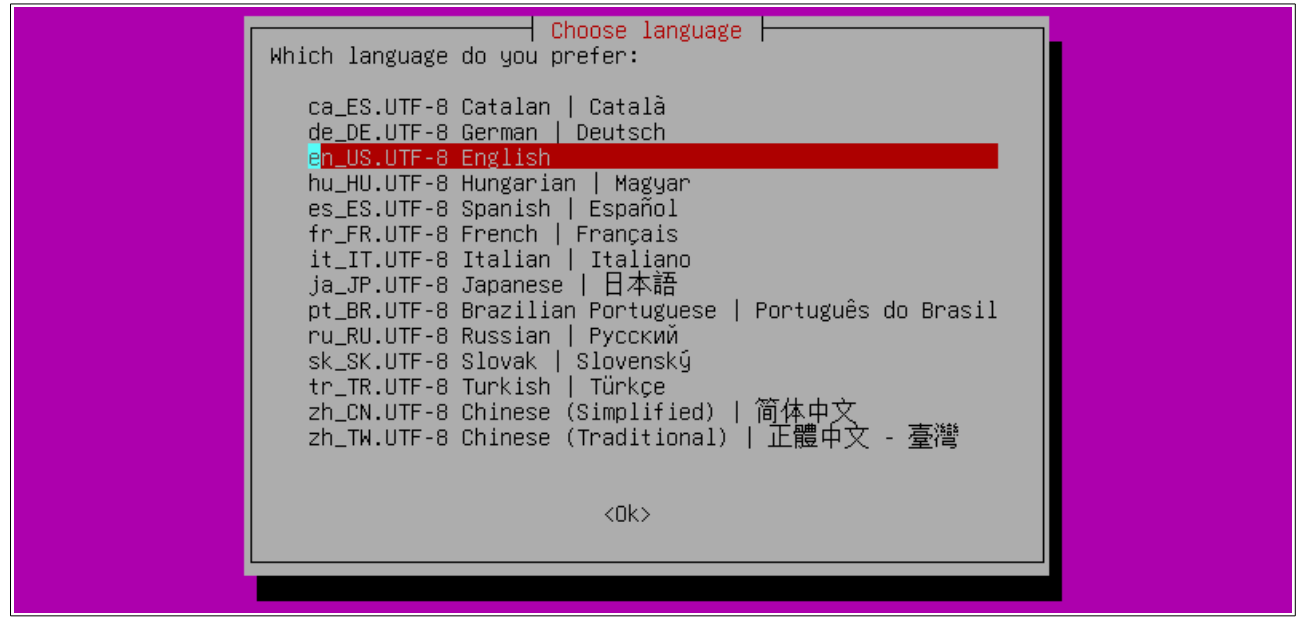

3. A continuació, seleccionem l'opció per defecte, "Don't touch the keymap".

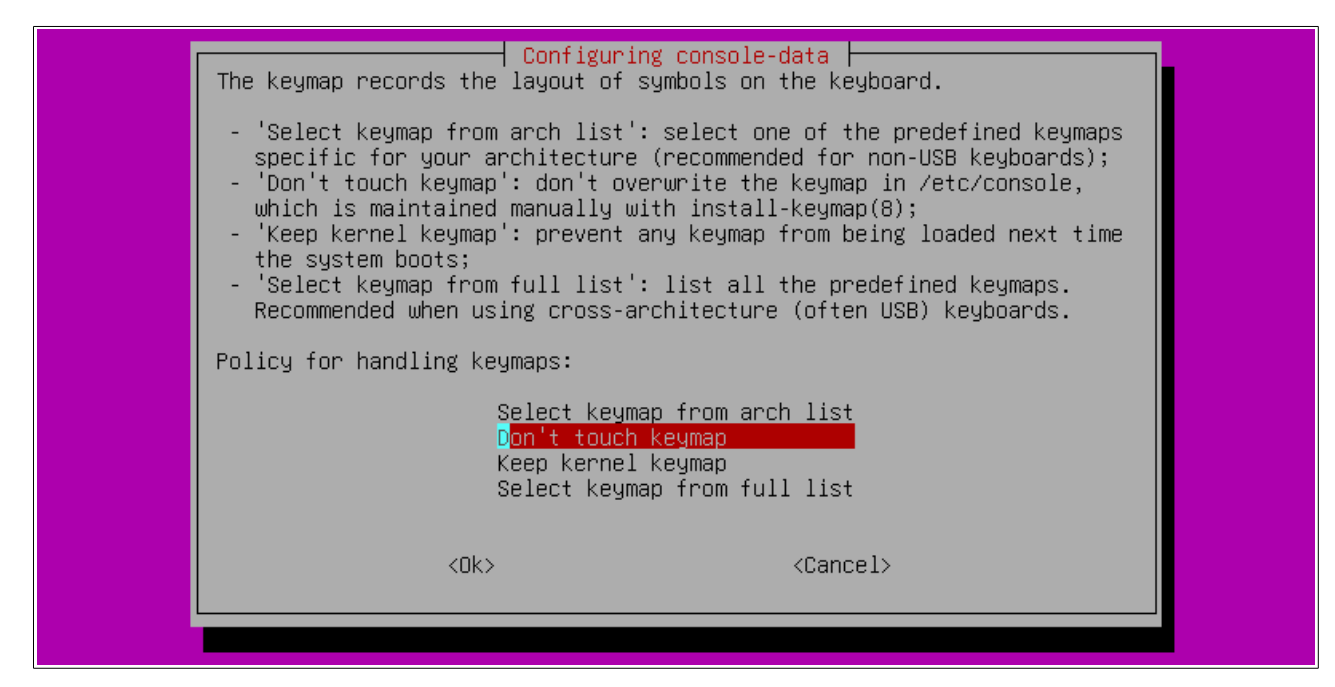

4. Després seleccionem l'opció per defecte, "Start Clonezilla".

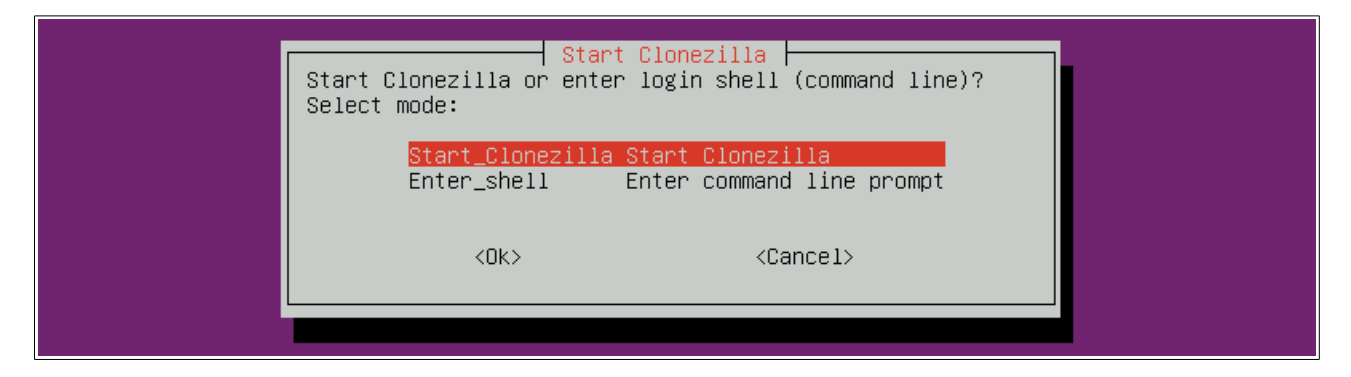

5. També seleccionem l'opció per defecte, "device-image".

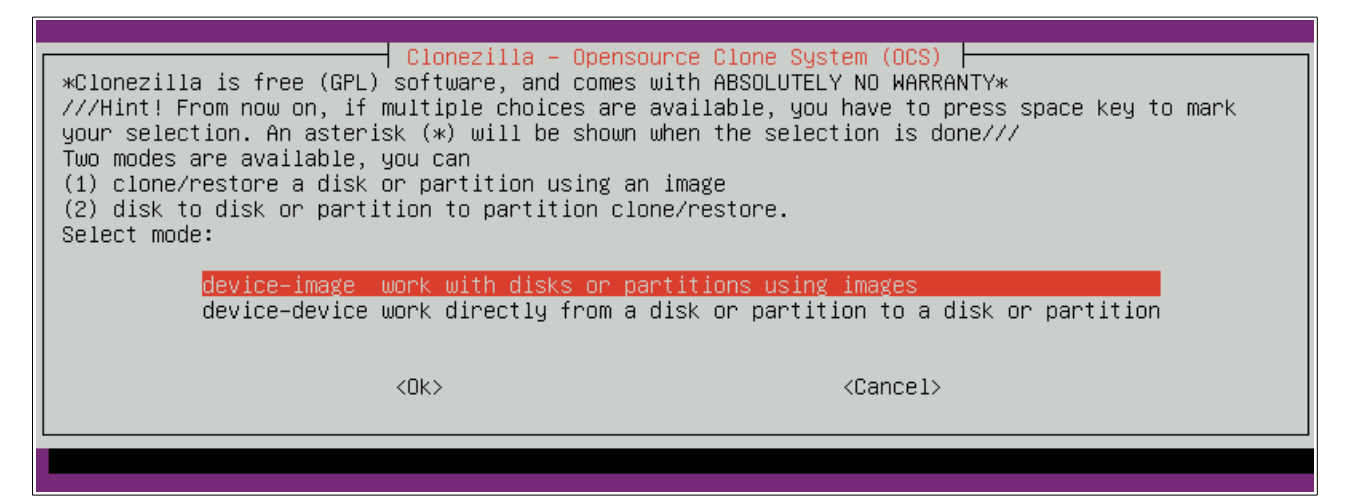

6. A la següent pantalla, seleccionem "local\_dev".

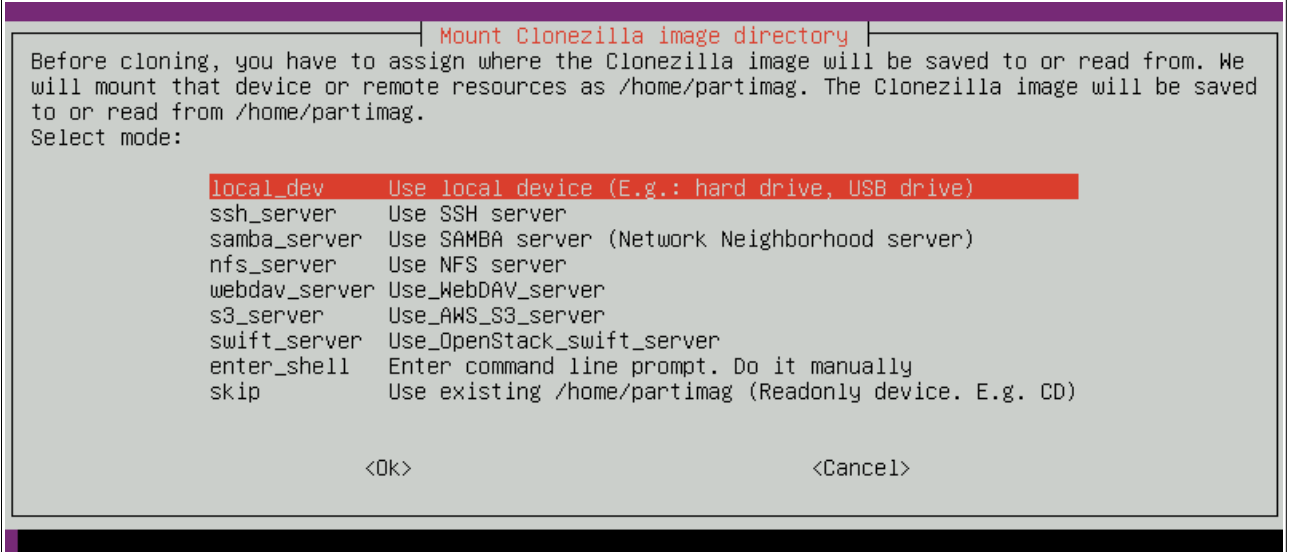

7. Apareix un missatge indicant que si volem fer servir un altre dispositiu extern l'inserim ara i esperem 5 segons, com que la memòria USB que farem servir ja està inserida, simplement premem Enter.

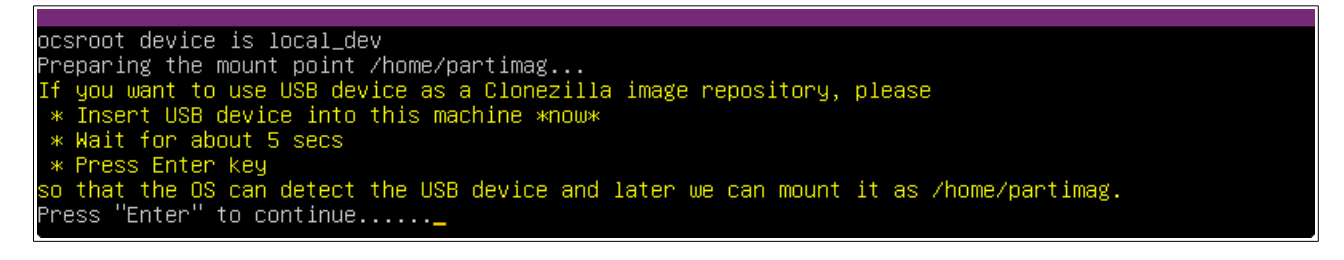

8. Ara ens apareixerà una interfície on es mostren tots els dispositius que hi han a la màquina, de nou, simplement premem Enter.

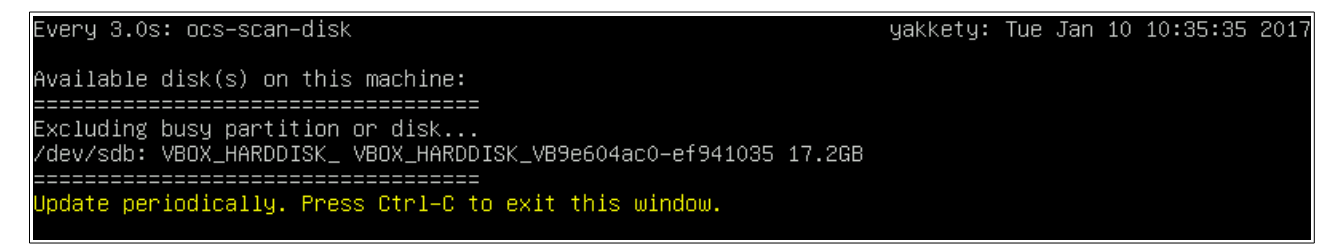

9. Al següent menú podrem seleccionar a quina partició volem fer servir com a repositori per a les imatges. Hem de seleccionar la segona partició que vam crear a la memòria USB (Si li vas posar etiqueta, ara apareixerà l'etiqueta al nom, i serà més fàcil saber quina partició seleccionar). En aquest cas, seleccionem "sda2" i premem Enter.

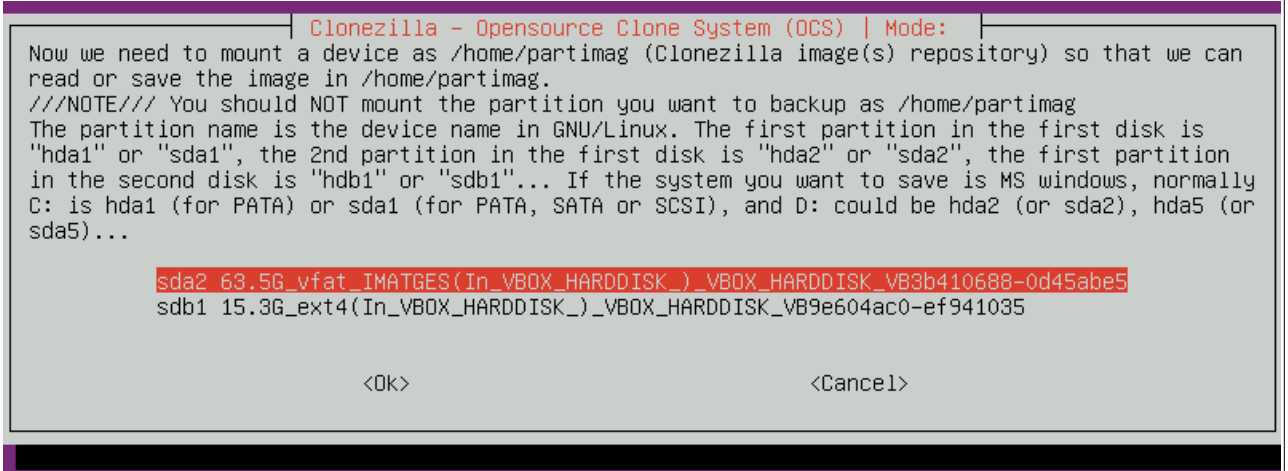

10. Ara hem d'indicar quina carpeta dins de la partició farem servir. Utilitzarem l'arrel, que ve seleccionada per defecte, premem la tecla Tab fins que quedi seleccionat el botó "<Done>" i premem Enter.

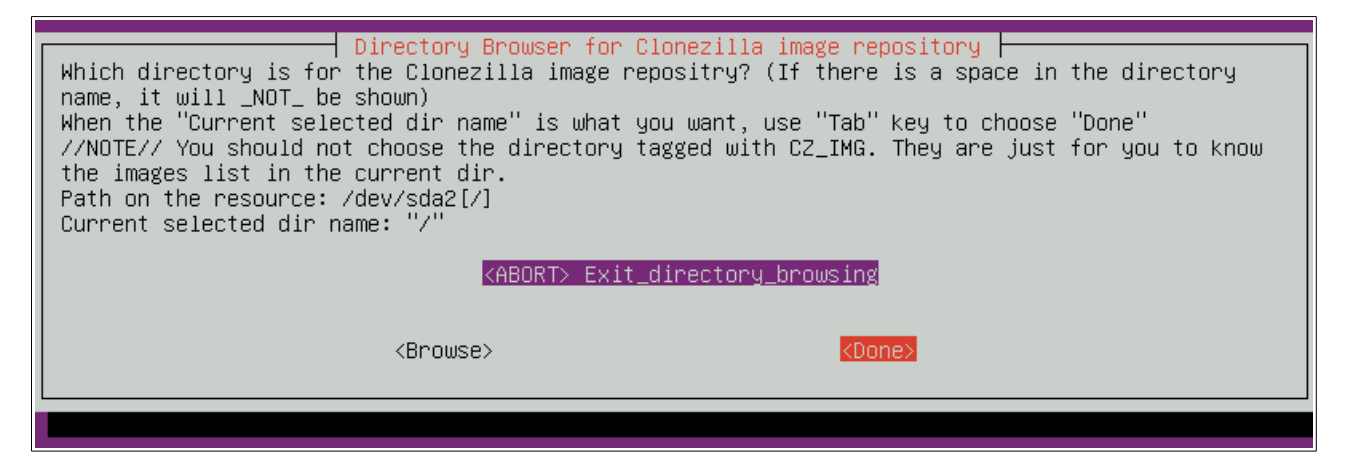

11. A continuació apareixerà un missatge indicant que s'ha muntat la partició a /home/partimag. Premem Enter.

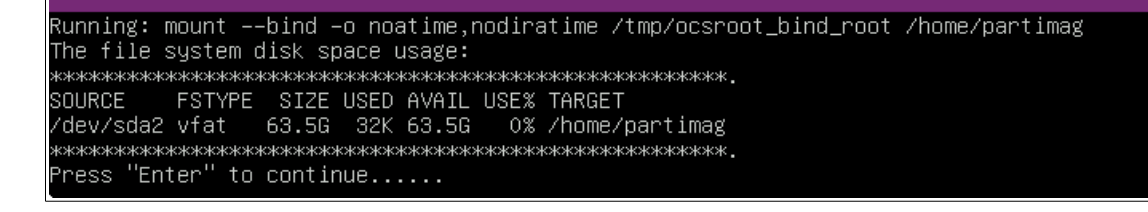

12. Ara seleccionem el mode "Expert".

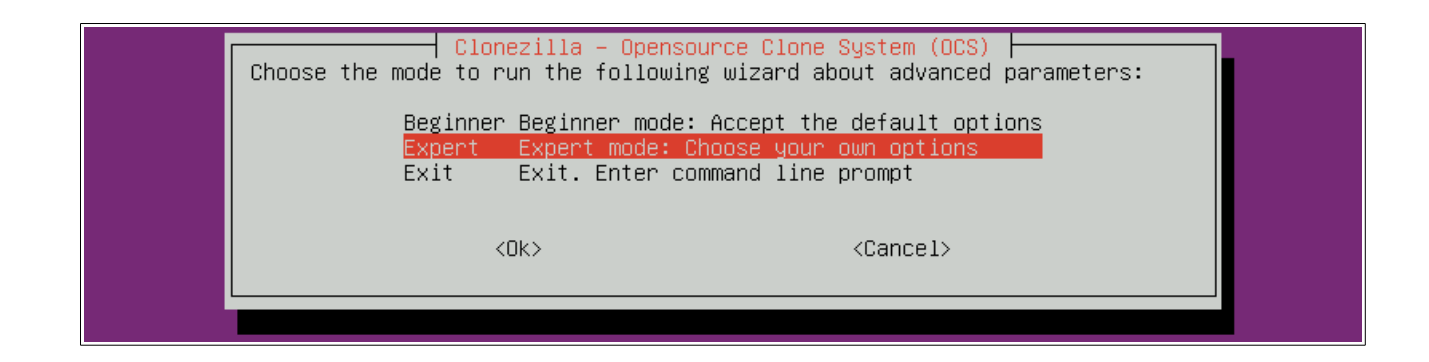

13. Aquí seleccionem "savedisk", per a crear una imatge del disc sencer.

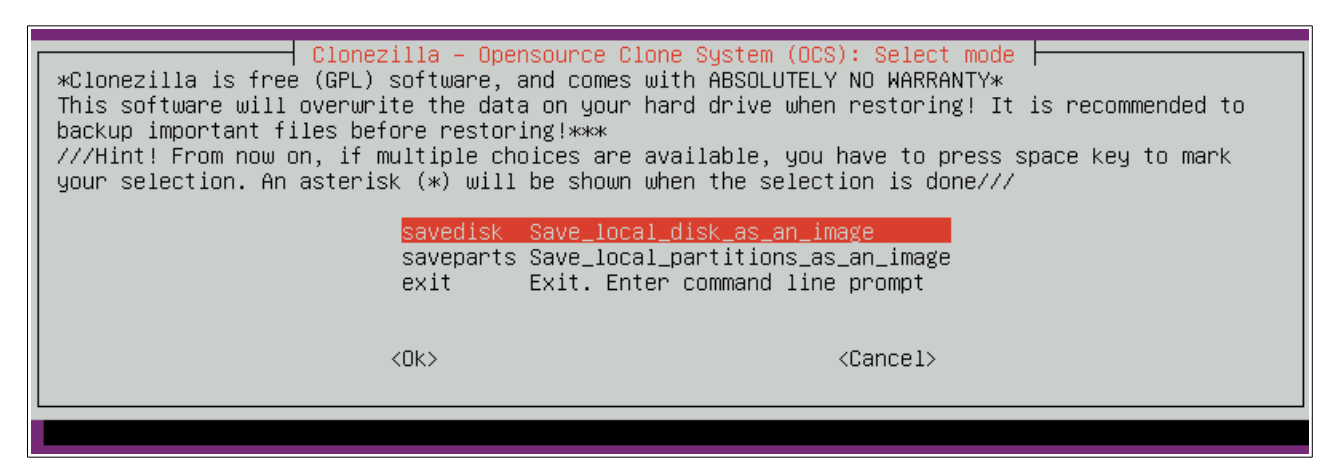

14. A la següent finestra introduïm el nom de la imatge, hauria de ser un nom descriptiu, com per exemple el model de l'ordinador i la data actual.

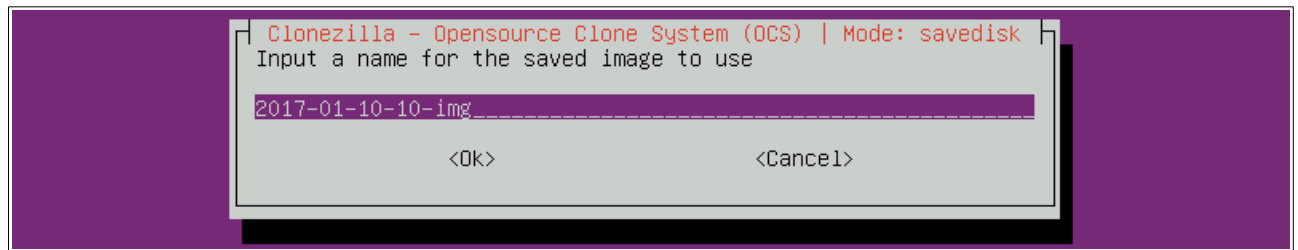

15. A continuació seleccionem quin dispositiu volem copiar, en aquest cas només hi ha un sol disc dur.

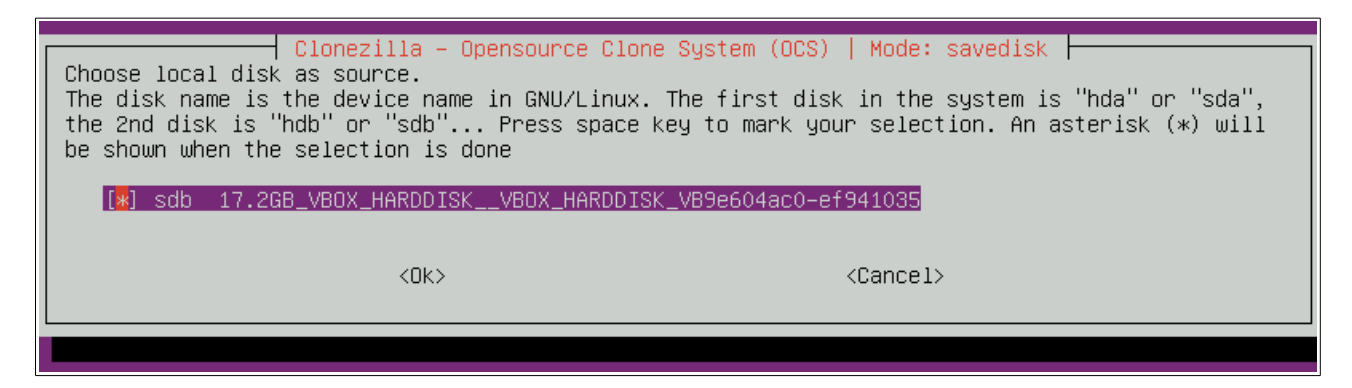

16. Ara seleccionem totes les opcions per defecte:

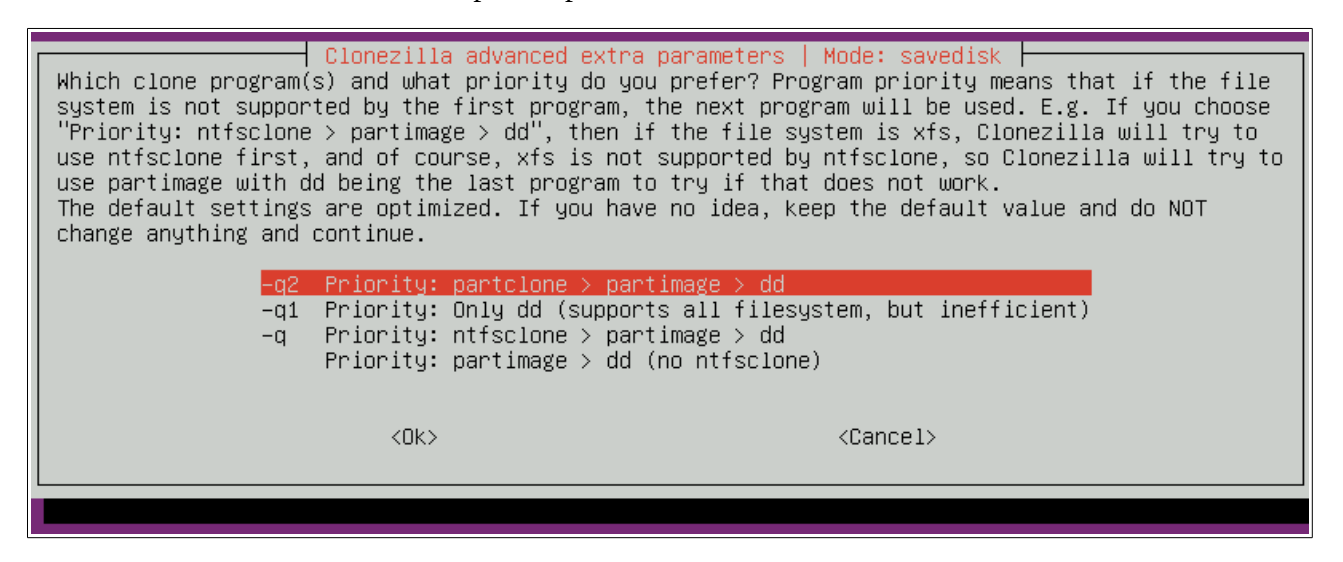

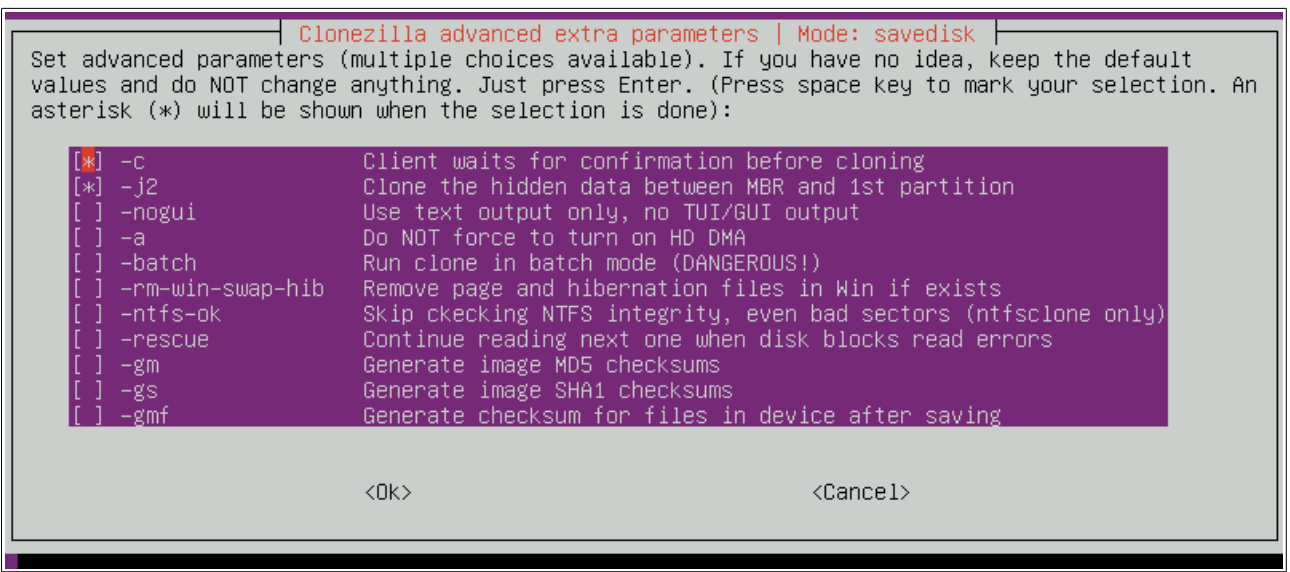

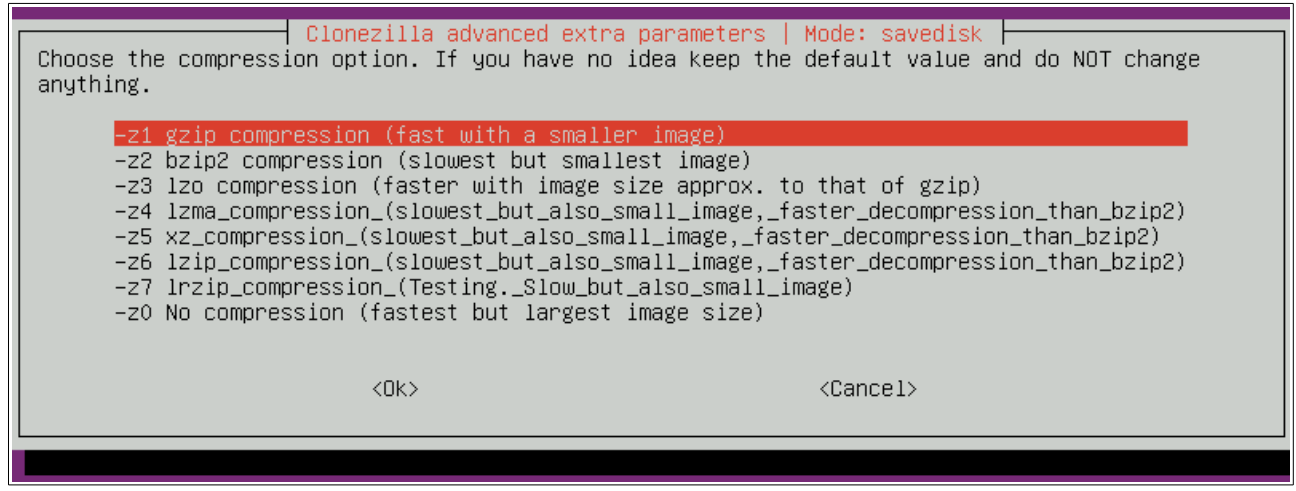

10/17

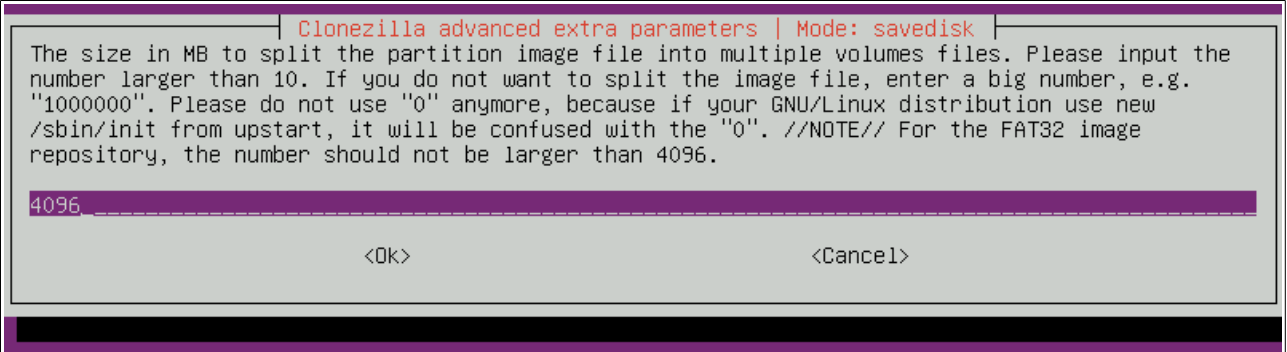

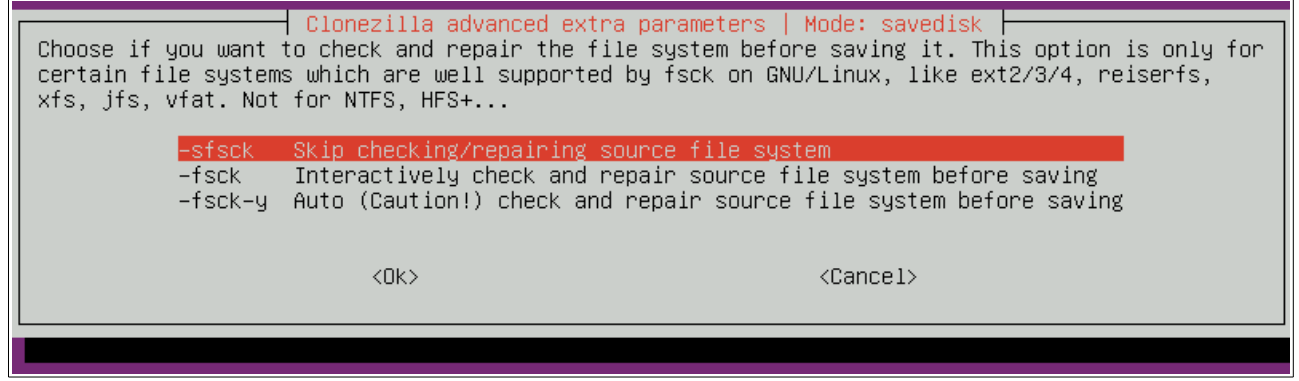

17. Aquí seleccionem l'opció -scs, per a evitar que Clonezilla comprovi la integritat de la imatge creada, ja que el procés s'allarga molt.

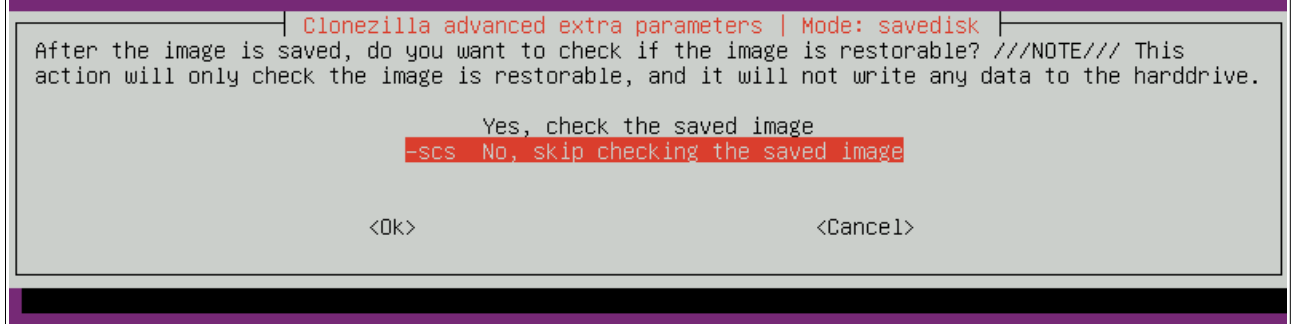

18. A la següent pantalla seleccionem -senc , ja que no es necessari encriptar la imatge.

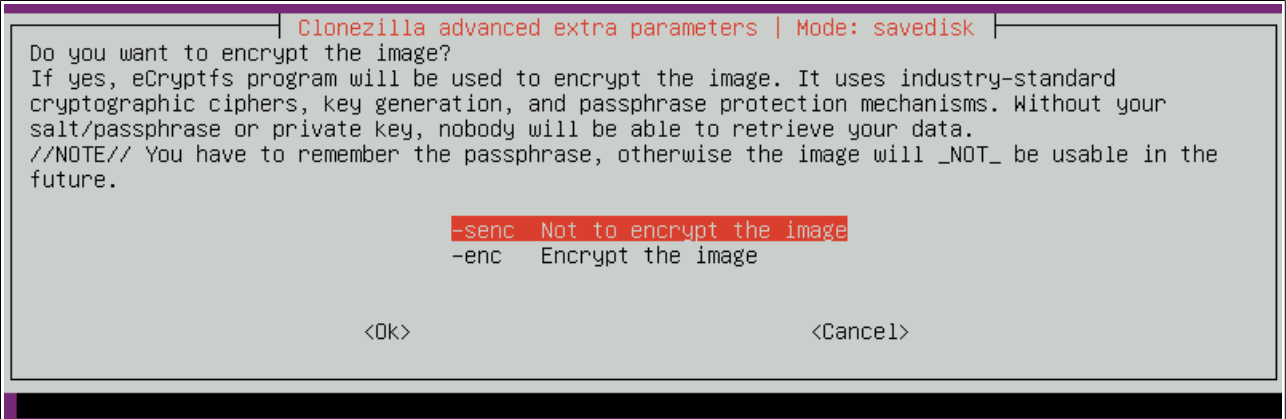

19. Seleccionem poweroff , per tal que s'apagui l'ordinador en acabar de fer la imatge.

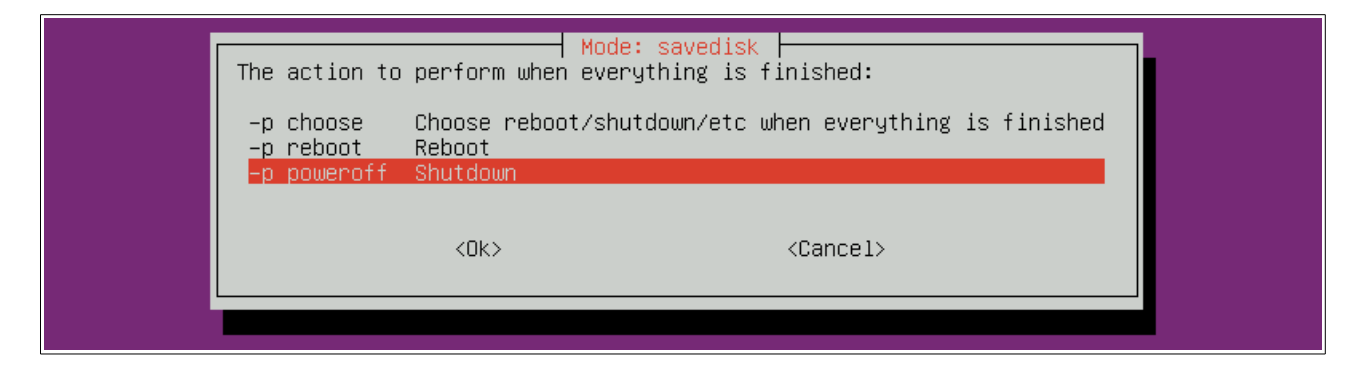

20. Clonezilla ens mostra una comanda que podem executar directament per evitar fer servir la interfície de text, premem Enter.

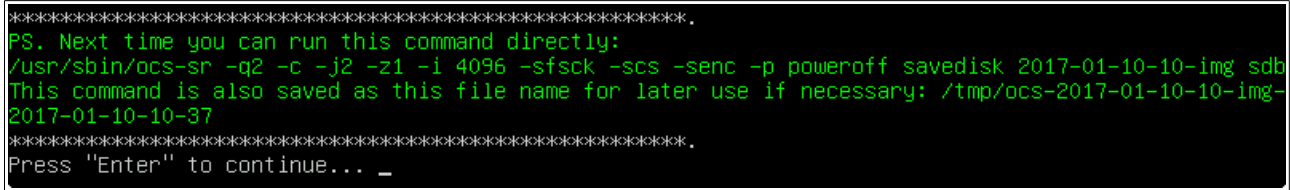

21. I per ultim, Clonezilla ens mostra el que farà, i ens pregunta si estem segurs que es el que volem, li diem que si prement la Y i Enter.

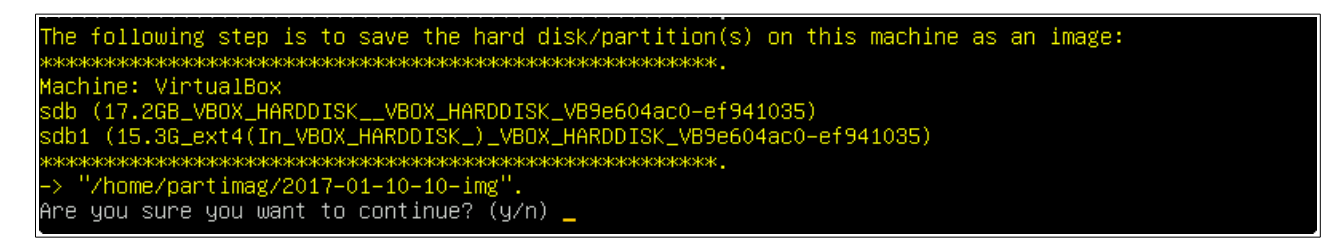

22. Durant la clonació, s'ens mostrarà la següent finestra, que ens indica el progrés:

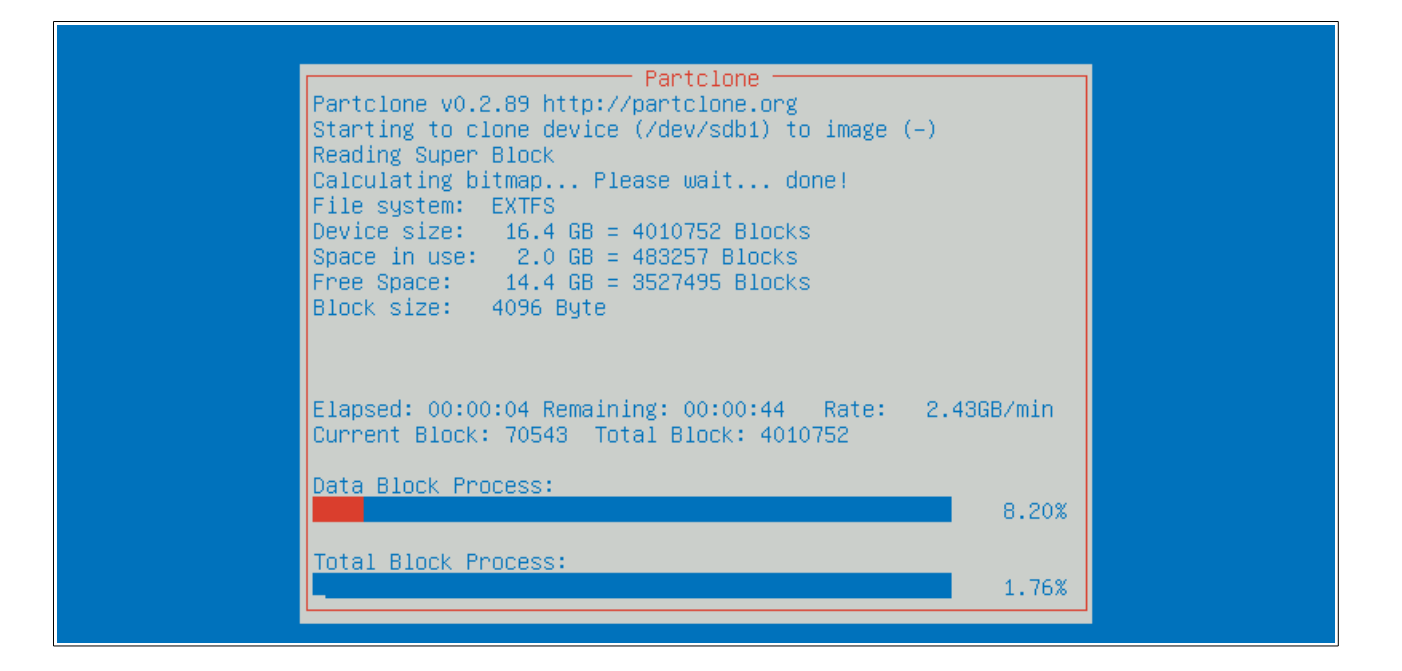

1. Segueix els passos del punt anterior (Crear i guardar la imatge al memòria USB) fin arribar a la següent pantalla:

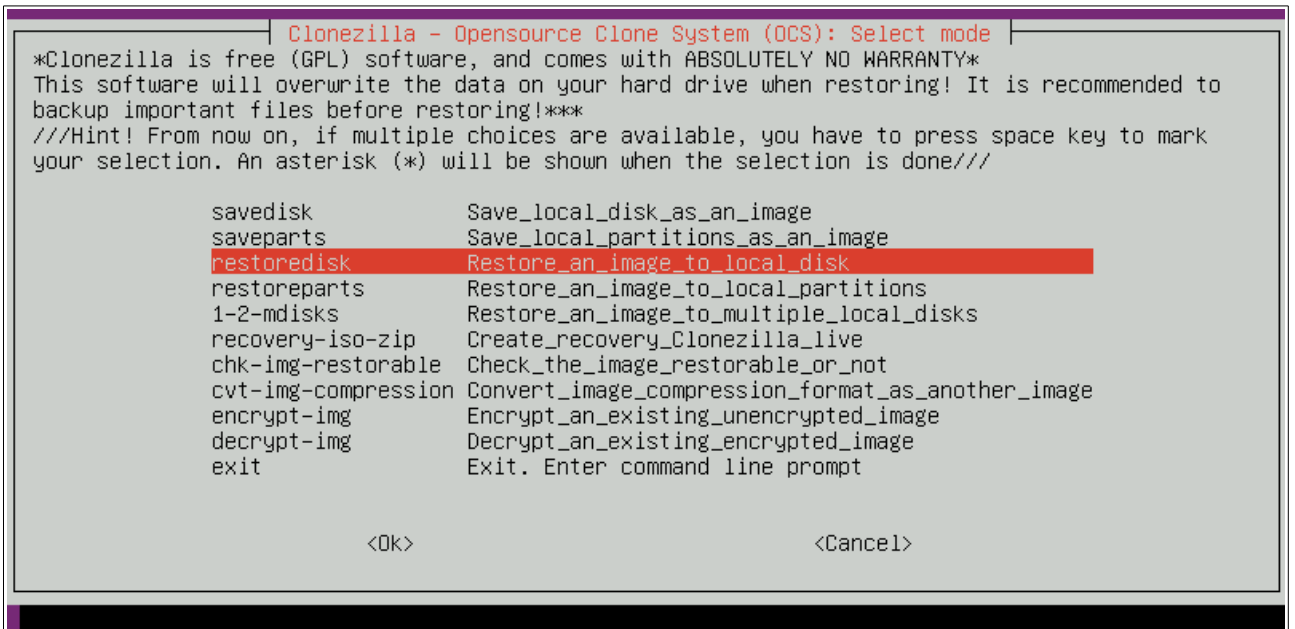

2. A la següent pantalla podrem veure un llistat amb totes les imatges que Clonezilla ha trobat al repositori que l'hi hem indicat, seleccionem la imatge corresponent i premem Enter.

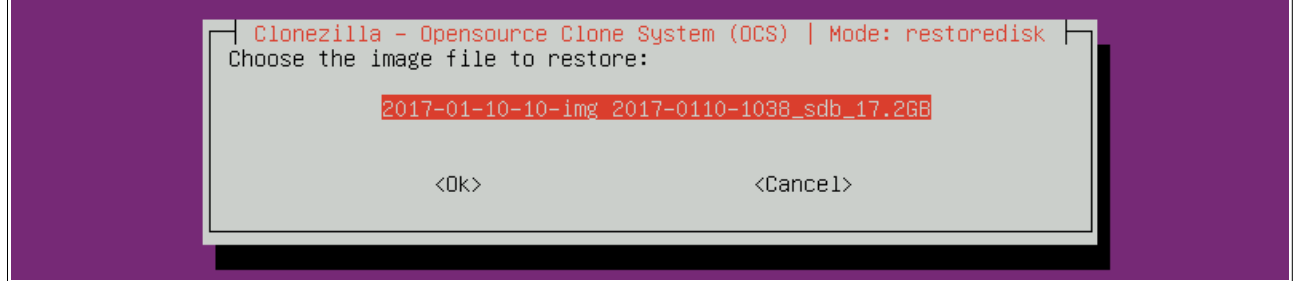

3. Ara hem de seleccionar el dispositiu que volem restaurar.

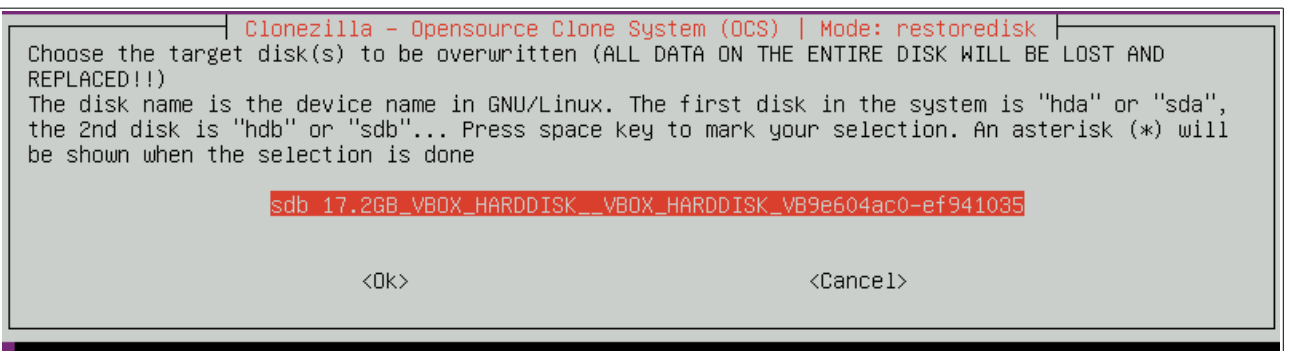

4. A continuació, deixem les opcions per defecte i premem Enter.

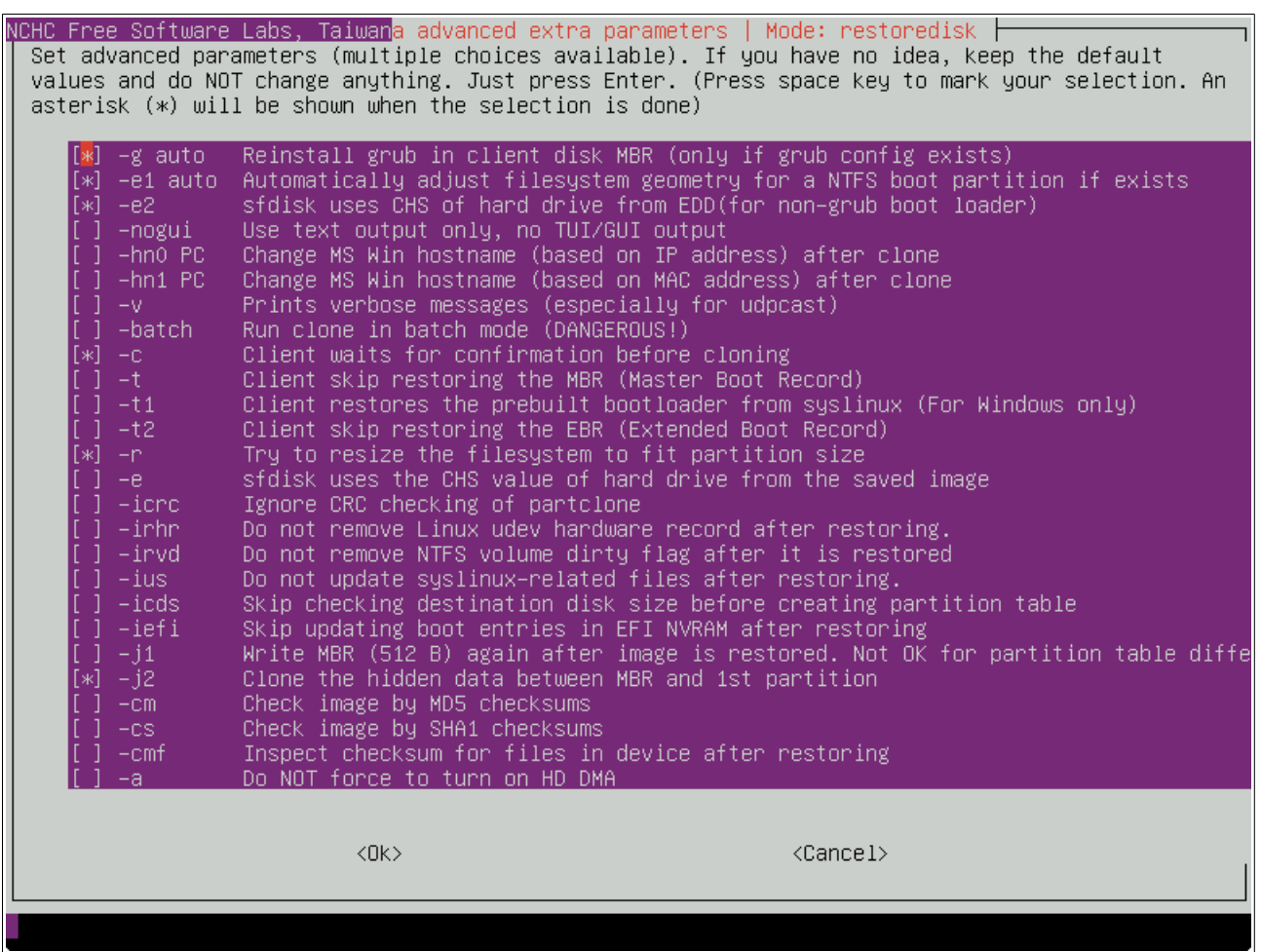

5. Seleccionem la opció "Use the partition table from the image" i premem Enter.

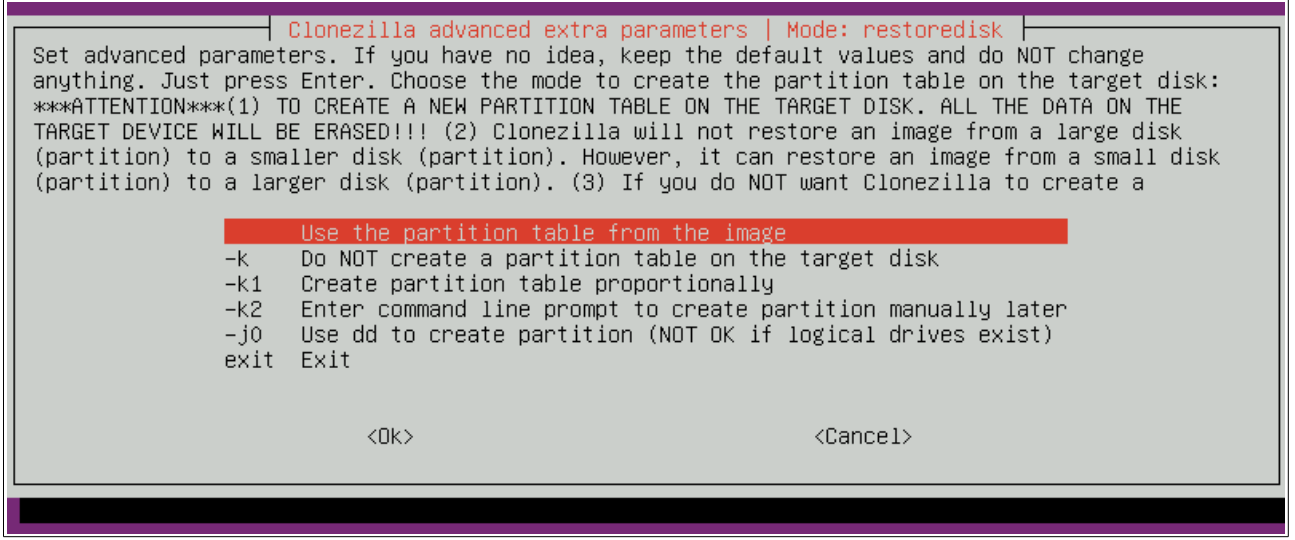

6. Aquí seleccionem "-scr", ja que el procés s'allarga molt si comprovem la integritat de la imatge.

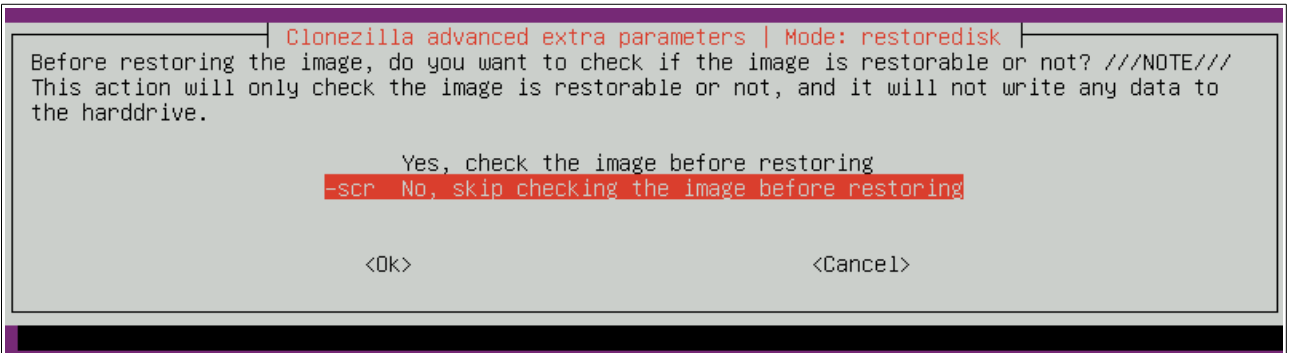

7. Ara seleccionem "poweroff".

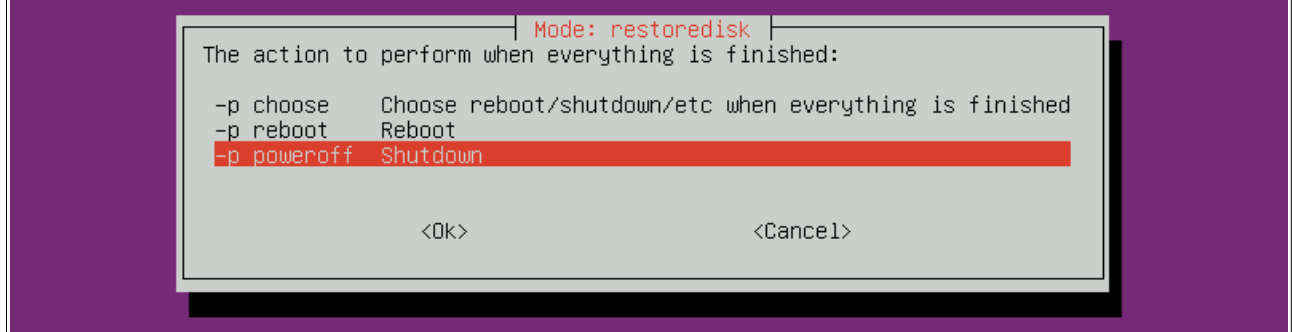

8. Clonezilla ens mostra una comanda per evitar la interfície de text si volem fer el mateix procés un altre cop.

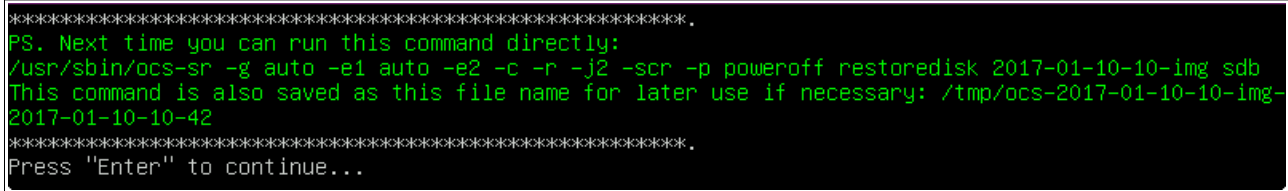

9. Per ultim, Clonezilla ens mostra el que farà, i ens preguntarà si estem segurs de que volem fer això (2 cops, ja que la restauració destruirà les dades que es trobin actualment al disc dur).

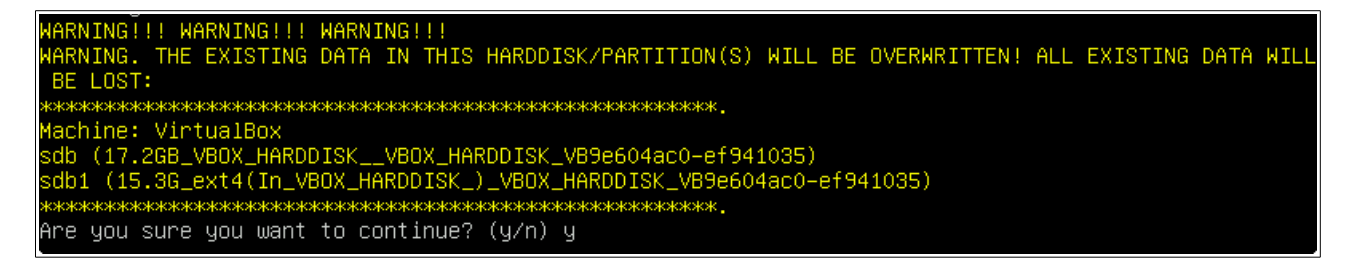

10. Durant el procés de restauració, s'ens mostrarà la següent finestra, que indica el progrés:

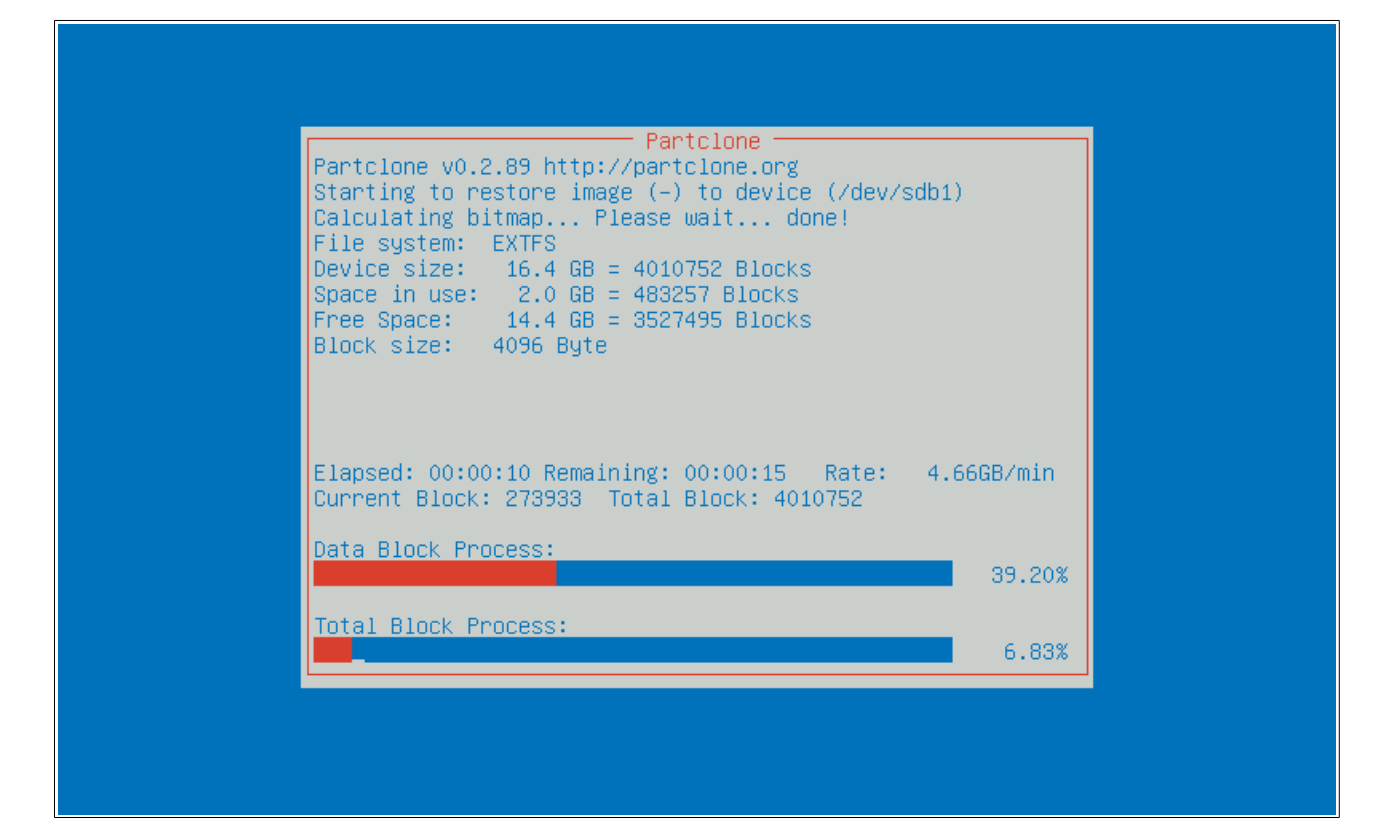